## Silver Fast<sup>®</sup> Manual

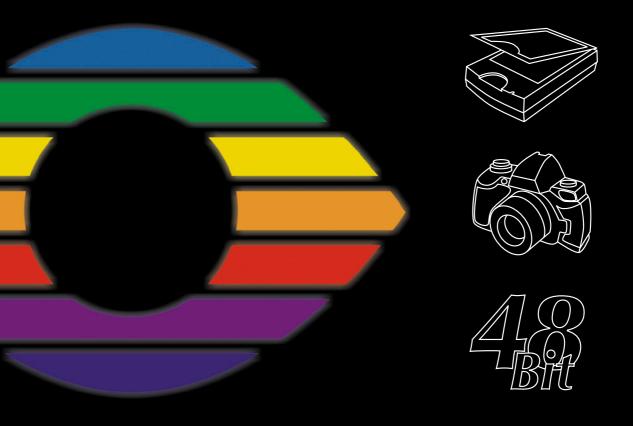

### 1. Introduction Copyright

Copyright © 1994-2010 SilverFast®Ai, LaserSoftImaging™AG, Germany

No part of this publication may be reproduced, stored in a retrieval system, or transmitted, in any form or by any means, electronic, mechanical, or otherwise, without the prior written permission of *LaserSoftImaging* AG.

The software SilverFast®Ai is copyrighted by LaserSoftImaging™AG and may only be used as stated in the license agreement. The purchaser may only copy the software for backup purposes. All other kinds of copies are prohibited and will be prosecuted by law.

LaserSoftImaging™AG does not guarantee, that this software will run without errors on all Macintosh- or Windows-Systems. LaserSoftImaging™AG will, however, replace damaged software. The software described in this manual is part of the licensing which becomes effective when the buyer opens the CD package. The software may be used according to these licensing agreements.

All mentioned trademarks are the protected trade marks of the respective owners. *SilverFast®Ai* is a protected trademark of *LaserSoftImaging™AG*, Germany.

The SilverFast®Ai software was developed by Karl-Heinz Zahorsky, Nils Heidorn, Eric Flyvbjerg, Dr. Martin Münier, Ralf Magnussen, Ron Pokriefke, Thomas Belli, Martina Steidele and Nick D'Amato. Manual written by Karl-Heinz Zahorsky and Gerhard Wolff. Editing by Gerhard Wolff.

All photographs by Karl-Heinz Zahorsky Patents: EP 1594301, EP 1744278 © 1997-2010.

#### Headquarters

#### LaserSoft Imaging AG

Luisenweg 6-8 , D 24105 Kiel, Germany Phone: +49-431-56009-0 Fax: +49-431-56009-98 e-mail: info@SilverFast.de http://www.SilverFast.de

#### **US-branch office**

#### LaserSoft Imaging, Inc. 625 Freeling Drive Sarasota, 34242 Florida, USA

Fax: (+1) 941-312-0608 e-mail: info@SilverFast.com http://www.SilverFast.com

SilverFast® Manual 1 • Introduction 3

#### SilverFast® Software-License Agreement

Please do not open the software package or use this software until you have read and agreed to the terms and conditions of this software-license agreement! If you cannot accept these terms and conditions, please, leave the software in its original packaging untouched and send it back to LaserSoftImagingAG immediately! SilverFast® is a software package comprised of software and a user manual which is used for generating scans for the subsequent production of colour separations and printing of images. LaserSoftImagingAG ("LS Imaging") has developed SilverFast® and owns all rights of it:

#### 1. Copyright

- (1) The user and licensee acknowledges that the copyright of the software in both source and object code form is owned by LaserSoftImagingAG.
- (2) Manual and other documentation are protected by copyright. Illegal usage, also of the images of the manual, will cause claim for damages.

#### 2 License

- (1) LaserSoft Imaging AG grants the licensee an exclusive and non-transferable license to use the software object code and user manual for his or her own use.
- (2) This license authorizes the use of SilverFast® on a single personal computer at one time. Separate licenses are required for use on multiple processors and/or multiple sites
- (3) The user and licensee is not permitted to copy in whole or in part SilverFast® except for the purpose of making a backup copy. The licensee is neither allowed to copy in whole or in part supporting documentation supplied with SilverFast®.
- (4) The software contains confidential information; this license does not allow the licensee to change, adjust, reverse-engineer or otherwise disassemble the software to obtain access to the object code.
- (5) The licensee is not allowed to rent, lease, sub license or loan the software. Transfer of software and documentation is possible under the condition that all software and documentation is transferred, no copy (including backup software) is retained and the third party accepts this License Agreement.

#### 3. Validit

- (1) This license will be valid from the day the software package is opened. It will be valid until the day LaserSoftImagingAG or the licensee terminates this agreement.
- (2) This license agreement may be terminated to the terms and conditions as follows:
- (a) LaserSoft Imaging AG may terminate this license upon written notice if the licensee is in breach of the agreement in whole or parts of it.
- (b) The licensee may terminate this license upon written notice to LaserSoftImaging AG under the terms and conditions of No. 4, if he sends back the opened software package, deletes the copy on his computer and any backup copy immediately.

#### 4. Warranty

- (1) SilverFast® is provided "as is". LaserSoft Imaging AG does not warrant, neither expressed nor implied the usefulness of the software SilverFast® for a particular purpose or its merchant ability or the fitness for licensee's requirements. Although every effort has been made to eliminate errors, LaserSoft Imaging AG does not warrant that SilverFast® is free of errors.
- (2) The licensee has to examine the software of considerable, recognizable defects within 14 days. These defects must be notified to LaserSoft Imaging AG in writing. Hidden defects are to be notified upon recognition in writing. Otherwise software and documentation are approved without reserve.
- (3) At considerable defects LaserSoft Imaging AG has the choice of either providing the licensee with another version or to eliminate the defect within reasonable time. If LaserSoft Imaging AG is not able to allow use of the software within this time, the licensee may reduce compensation or annihilate this contract.
- (4) Upon assertion of warranty the licensee is obliged to send back software and proof of reception at the costs of LaserSoft Imaging AG.

#### 5. Limitation of Liability

In no event shall LaserSoft Imaging AG, a distributor or authorized dealer be liable for any direct, indirect or consequential damages including economic loss even if LaserSoft Imaging AG, the distributor or authorized dealer has been advised of the possibility of such damage. The licensee agrees that any liability of LaserSoft Imaging AG arising out of the usage of SilverFast® whether in contract or in tort shall not exceed the amount paid by the licensee for the software involved.

#### 6. Trademarks

SilverFast® and the trademarks mentioned in the documentation are (registered) trademarks of LaserSoftImagingAG or their respective owners. The usage of these trademarks can only be permitted by LaserSoftImagingAG or the respective owners.

#### 7. Ineffective Provisions

Should individual provisions of this contract, for any reason, found to be or become ineffective, or should a fulfilment discrepancy arise, then notwithstanding this agreement shall remain in full force. A provision that is closest in the scope of the legal possibilities of what the parties intended - or if they had considered the provision would have desired - shall replace the ineffective provision or the fulfilment discrepancy, if necessary retrospectively.

#### 8. Amendments

Amendments of this Agreement have to be in writing.

#### 9. Applicable Law

Applicable law is the German law: the United Convention of the International Sales of Goods (CISG) is hereby expressively excluded.

1996-2010 Copyright LaserSoftImaging AG Germany • Luisenweg 6-8 • D 24105 Kiel • Germany

4 1 • Introduction SilverFast® Manual

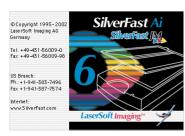

#### Dear SilverFast User

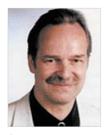

SilverFastAi is now in its fifteenth year after its introduction in 1995. By now SilverFast has received so much recognition world-wide that some already call SilverFast "The Standard" for scan software. That is a great compliment but nothing we intend to rest upon!

SilverFast has made professional colour scanning truly manageable and results predictable.

Significant inventions have paved our way to the new powerful *SilverFast* 6, such as the unique unsharp masking and Focus Preview, Plug & Play CMYK, the easy yet powerful Selective Colour Correction, *NegaFix*® for optimum negative film conversion, *HiRePP*® for fastest loading of largest image files and now in *SilverFast* 6 with *SC2G*®, Intelligent Colour to Grey conversion, Enhanced Selective Colour Correction with layers and masking and *SilverFastSRD*® (Smart Removal of Defects), a unique software based dust and scratch removal.

With SilverFastAi 6 you will also see the advent of the first SilverFastAi QuickTime movies, exemplifying the powerful functions built into SilverFast 6 demonstrating how easy these tools can be used.

We are currently at a *threshold of unique changes* in the world. Imaging is becoming the premier and most significant technology as a *translator* between the human being's mind and the outside world. It is indeed the *form-structuring character* of the evolution, that is bringing isolated bits and pieces together into a meaningful intelligent wholeness, being recognized by us as an image. When the ancient Veda says: *"Knowledge is structured in consciousness"*, it is where we become aware of meaningful items, which are images and thereby structuring knowledge in our consciousness. Science has recognized the *imaging character* of our brain as the source of our intelligence and the seat of consciousness. As imaging developers we are proud at *LaserSoftImaging* to be adding at little piece to the exciting global enfoldment of the potential of consciousness.

Karl-Heinz Zahorsky President and Founder LaserSoft Imaging AG

Kiel, February 2010

SilverFast® Manual 1 • Introduction 5

#### 1.1 Content

| 1. Introduction                                                                                         | 3        |
|----------------------------------------------------------------------------------------------------|----------|
| Copyright                                                                                               | 3        |
| SilverFast® Software-License Agreement                                                                  | 4        |
| Dear SilverFast User                                                                                    | 5        |
| 1.1 Content                                                                                             | 6        |
| 1.2 Installation                                                                                        | 18       |
| System Requirements                                                                                     | 19       |
| Macintosh                                                                                               | 19       |
| Windows Scanner Interfaces                                                                              | 20<br>21 |
|                                                                                                    | 21       |
| Installing SilverFast Installing SilverFast Plug-in                                                     | 22       |
| SilverFast as a TWAIN Module                                                                            | 25       |
| Welcome Dialogue                                                                                        | 26       |
| Launching and Activating SilverFast via Photoshop<br>Launching and Activating SilverFast via SFLauncher | 28<br>30 |
| SilverFast "Feature CD"                                                                                 | 32       |
| For Problems while Entering the Serial Number                                                           | 33       |
| Update Reminder                                                                                         | 33       |
| QuickTime Movies                                                                                        | 34       |
| 2. Overview                                                                                             | 36       |
| SilverFast Dialogue Window                                                                              | 37       |
| Macintosh Version                                                                                       | 37       |
| Windows Version                                                                                         | 38<br>39 |
| SilverFast Dialogue Overview                                                                            |          |
| The Tool bar in the Prescan Window                                                                      | 40       |
| SilverFast Tools  Activity Indicator for Change of Setting                                              | 46<br>46 |
| Rotation Tool Palette                                                                                   | 47       |
| 3. Presets                                                                                              | 50       |
| SilverFast Preferences ("Prefs")                                                                        | 51       |
| Units of Measurement: cm, inch, Pica, Point, Pixel                                                      | 52       |
| Options Dialogue*                                                                                       | 53       |
| General Defaults                                                                                        | 53       |
| Auto Defaults*                                                                                          | 59       |
| CMS (Colour Management) Settings* Special Defaults*                                                     | 62<br>65 |
| Adjusting Scan Parameters*                                                                              | 69       |
| General Palette                                                                                         | 69       |

6 1.1 • Content SilverFast® Manual

| Frame Palette*                                         | 71       |
|--------------------------------------------------------|----------|
| Size Adjustments / Scaling                             | 76       |
| Scan Resolution for Scaled Images                      | 77       |
| Uneven Scaling of Images                               | 77       |
| Proportional Scaling Pixel Lock*                       | 78<br>79 |
| Drag & Drop                                            | 80       |
| Switching Scanners                                     | 80       |
| Switching Coarmore                                     | 00       |
| 4. SilverFast Prescan Design                           | 82       |
| SilverFast Prescan Concept                             | 83       |
| Realtime Processing                                    | 83       |
| The Prescan Concept Advantage                          | 83       |
| SilverFast Prescan Design                              | 84       |
| Zooming in the Prescan                                 | 95       |
| Zooming in SilverFastAi and -SE                        | 95<br>97 |
| Zooming in SilverFast<br>High Resolution Prescan       | 100      |
| Zoom and Difficult Corrections                         | 101      |
| Editing a Zoomed Prescan                               | 102      |
| Scanner with Different Optical Resolutions*            | 103      |
| 5. SilverFast Tools                                    | 106      |
| Tools for Brilliant Images                             | 107      |
| Tools palette, overview                                | 108      |
| ScanPilot* / ImagePilot*                               | 110      |
| The Concept of Optimising Images                       | 112      |
| Workflow of Optimising Images                          | 113      |
| 5.1 Image Auto-Adjust (Auto-Gradation)                 | 114      |
| Auto-Adjust and Colour Cast Removal                    | 117      |
| Auto-Adjust and Colour Cast Preservation               | 118      |
| Auto-Adjust and Threshold                              | 119      |
| "Auto Threshold Highlight" and "Auto Threshold Shadow" | 121      |
| 5.2 Highlight / Shadow Tool                            | 123      |
| Highlight / Shadow with Offset "0"                     | 123      |
| Setting Highlight                                      | 123      |
| Setting Shadow                                         | 124      |
| Highlight / Shadow Reset                               | 124      |
| Setting Midtone                                        | 125      |
| MidPip4 • Multiple Neutralising Pipette                | 126      |
| Editing the MipPip                                     | 127      |
| Adjusting Neutral Values to a Determined Density       | 128      |

SilverFast® Manual 1.1 Content 7

| Deleting Neutral Points                                                                     | 128                   |
|---------------------------------------------------------------------------------------------|-----------------------|
| Highlight and Shadow Offset                                                                 | 129                   |
| Preserving a Colour Cast with the Highlight / Shadow Tool<br>Preserving Specular Highlights | 130<br>130            |
| 5 , 5 5                                                                                     | 131                   |
| Displaying Brightest and Darkest Point of an Image<br>Displaying Brightest Point            | 131                   |
| Displaying Darkest Point  Displaying Darkest Point                                          | 132                   |
|                                                                                             |                       |
| 5.3 The Histogram                                                                           | <b>133</b> <i>133</i> |
| Histogram-Dialogue in SilverFastSE versions                                                 |                       |
| Three-Part Histogram  Histogram Channel Selection                                           | 135<br><i>13</i> 6    |
| Automatic Colour Cast Removal                                                               | 137                   |
| Using the Slider for Manual Colour Cast Removal                                             | 138                   |
| Optimising a Histogram Manually                                                             | 139                   |
| Compression of Colour Space in Histogram                                                    | 141                   |
| Multiple Densitometer (Fixed Pipette, MidPip4)                                              | 145                   |
| Displaying the Densitometer Measure Points with the Histogram tions Dialogues               | and Grada-<br>145     |
| Transfer of the Brightest/Darkest Point to the Multiple Densitom                            | eter 146              |
| Selecting the Colour Space in the Densitometer                                              | 146                   |
| 5.4 Gradation Dialogue                                                                      | 147                   |
| Gradation Curves                                                                            | 147                   |
| Overview                                                                                    | 148                   |
| Gradation Dialogue in SilverFastSE versions                                                 | 148                   |
| Adjusting Gradation Curves                                                                  | 149                   |
| Saving a Gradation Curve                                                                    | 150                   |
| Deleting a Gradation Curve                                                                  | 150                   |
| Gradation Curve Channels                                                                    | 150                   |
| Deactivating Gradation Curve Points                                                         | 151                   |
| Resetting Deactivated Curve Points                                                          | 151                   |
| Hottrack Gradation                                                                          | 152                   |
| Marking the Condition of Gradation Points (On/Off) Extended Gradation Curves                | 152<br>153            |
| Loading Photoshop Gradation Curves                                                          | 153                   |
| Selecting Gradation Curves                                                                  | 153                   |
| Linear and Logarithmic Midtone                                                              | 154                   |
| 5.5 Global Colour Correction Dialogue (Colour Balance                                       | ) 155                 |
| Colour Balance                                                                              | 156                   |
| Resetting Colour Balance                                                                    | 156                   |
| Changing Colour Balance                                                                     | 157                   |
| 5.6 Selective Colour Correction                                                             | 158                   |
| Colour in Colour Correction                                                                 | 158                   |
| Overview                                                                                    | 150                   |

8 1.1 • Content SilverFast® Manual

| Objective of Selective Colour Correction                | 160        |
|---------------------------------------------------------|------------|
| Selecting the Correction Colour                         | 160        |
| HSL Correction by Sliders                               | 161<br>162 |
| Correcting an Image Selectively Colour Circle           | 162<br>164 |
| Selecting Colours                                       | 164        |
| Colour Correction Presets                               | 165        |
| Presets for the Colour Matrix                           | 165        |
| Presets for Controls and Matrix Combinations            | 165        |
| Working with Colour Correction Presets                  | 166        |
| Joining Presets for a Complete Correction               | 166        |
| Working with Masks                                      | 167        |
| Selecting a Mask Tool                                   | 167        |
| Hard or Soft Mask Edges                                 | 169        |
| Changing of a Mask                                      | 170        |
| Belated Inversion of a Mask "inverse"                   | 170        |
| Directly new Redraw of an Inverted Mask                 | 170        |
| Correction of 12 Colours                                | 174        |
| Selective Colour Correction with Multi Layers and Masks | 175        |
| Creating new Layers                                     | 176<br>177 |
| Changing Layers ("Switching") Deleting Layers           | 177        |
| Moving of Layers ("Change order")                       | 177        |
| SilverFastACR® Adaptive Colour Restoration              | 179        |
| SilverFastSC2G® Selective Colour to Grey Conversion     | 180        |
| Activating SC2G                                         | 180        |
| Changing a Colour Image to Grey                         | 181        |
| Saving / Loading / Deleting SC2G Settings               | 182        |
| Changing the Conversion Factors                         | 183        |
| 5.7 Zooming In Prescan                                  | 184        |
| Aborting Prescan                                        | 184        |
| High Resolution Prescan                                 | 184        |
| Zoom and Densitometer                                   | 186        |
| Densitometer Reading and Gradation Curves               | 186        |
| 5.8 Expert Dialogue                                     | 187        |
| Dialogue for Professionals                              | 187        |
| Equal Parameters for a Row                              | 187        |
| Fourth Column for Grey Values                           | 188        |
| Showing / Hiding the Curve Window Dialogue              | 188        |
| Exporting the Image Parameters as a Text File           | 189        |
| 6. Special Functions                                    | 193        |
| 6.1 The Densitometer                                    | 194        |
| Monitor of Before and After Values                      | 194        |
| Switching the Densitometer                              | 195        |
| $\sim$                                                  |            |

SilverFast® Manual 1.1 Content 9

| CMYK Values Visible on the Prescan  Gamut Warning                                     | 195<br>196 |
|---------------------------------------------------------------------------------------|------------|
| Multiple Densitometer (Multiple FixPip)                                               | 196        |
| Transfer of the Brightest/Darkest Point to the Multiple Densit                        |            |
| manata a tra 2 ng nasay 2 a nasa na ma manapa 2 a nasa                                | 197        |
| 6.2 Improving the Sharpness of Artwork                                                | 199        |
| Automatic USM                                                                         | 199        |
| Manual USM                                                                            | 199        |
| Zooming into the Preview                                                              | 201        |
| USM Dialogue with Scaleable Prescan                                                   | 202        |
| Manual USM in the Expert Dialogue                                                     | 203        |
| Example for Sharpening Bright Contour / Dark Contour                                  | 204        |
| 6.3 De-screening an image*                                                            | 205        |
| Adjusting the Frame of the Image*                                                     | 205        |
| Automatic Descreening                                                                 | 206        |
| Automatic Descreening (intensive)  Descreening                                        | 206<br>207 |
| USM & Descreening (Descreening with Unsharp Masking)                                  | 209        |
| 6.4 GANE®                                                                             | 211        |
| Grain- and Noise Removal                                                              | 211        |
| Important Preparatory Steps                                                           | 211        |
| Activating GANE                                                                       | 212        |
| Expert Mode                                                                           | 213        |
| 6.5 Line Art Scans (1 Bit)*                                                           | 215        |
| Resolution of Line Art Scans                                                          | 215        |
| Zooming for Optimum Threshold Definition                                              | 216        |
| C.C.M. Ikin In Committee                                                              | 047        |
| 6.6 Multiple Sampling                                                                 | 217        |
| 6.7 NegaFix - Scanning Negatives*                                                     | 219        |
| 1. Optimisation of Negatives (Film) with Integrated Profiles                          | 219        |
| 2. Example Optimisation of a Negative                                                 | 221        |
| 3. The Expert Dialogue*                                                               | 223        |
| When should the Expert Dialogue be used? Expert Dialogue Overview                     | 223<br>223 |
| Workflow of Expert Mode                                                               | 223        |
| The Expansion Menu in Detail                                                          | 226        |
| Automatic Mask                                                                        | 226        |
| Additional Buttons in the Dialogue Window Setting Orange Mask Highlight Shadow points | 227<br>228 |
| The Curves Menu                                                                       | 229        |
| Changing the Film Gradation Curves                                                    | 229        |

10 1.1 • Content SilverFast® Manual

| Neutralizing Colour Casts                                     | 230        |
|---------------------------------------------------------------|------------|
| Producing a Colour Cast Deliberately                          | 231        |
| Saving Changes as a New Profile                               | 231        |
| 4. DIGITAL ICE technologies used with Kodachrome- and b/w     |            |
|                                                               | 232        |
| 5. Reference Card SilverFastNegaFix                           | 233        |
| Overview SilverFast                                           | 233        |
| Overview SilverFastSE                                         | 233        |
| SilverFastNegaFix Components                                  | 234        |
| 6.8 The Use of Various Film Holders* for Film Scanners*       | 235        |
| APS Adapter                                                   | 235        |
| Film Strip Holder*                                            | 236        |
| Adjusting the Film Strip Position                             | 237        |
| Filmholder for Middle Formats*                                | 237        |
| Film Holder for Panorama Captures                             | 237        |
| Batch Scans for Automatic Document Feeders (ADF)*             | 237        |
| SilverFast Dialogue after Interruption of a Batch             | 238        |
| Film scanners with a magazine*                                | 239        |
| 6.9 File formats in SilverFast                                | 241        |
| Saving different File Formats                                 | 241        |
| Scan Mode "Normal"                                            | 242        |
| Scan Mode "Batch"                                             | 242        |
| Scan Mode "Normal (File)"                                     | 242        |
| Scan Mode "Batch Mode (File)"                                 | 243        |
| Saving into JPEG File Format                                  | 245<br>245 |
| Saving into DCS File Format                                   |            |
| JPEG 2000<br>Scan Mode "Normal (File)" or "Batch Mode (File)" | 246<br>246 |
|                                                               |            |
| Reading different file formats                                | 247        |
| 6.10 Focussing the Scanner*                                   | 249        |
| Auto-Focus "Off"                                              | 250        |
| Auto-Focus "On"                                               | 250        |
| Manual Focus "On"                                             | 250        |
| Manual Focus with Preview                                     | 251        |
| 6.11 Description of the Special Functions of                  |            |
| SilverFastHDR, and SilverFastDC                               | 253        |
| What are the Basic Differences?                               | 253        |
| SilverFastHDR, SilverFastHDRStudio                            | 255        |
| Opening an Image with the "Open" Button                       | 255        |
| The Virtual Light Table (VLT)                                 | 255        |
| Alternative Opening of Images                                 | 256        |
| SilverFastDCVLT, -DCPro, -DCProStudio                         | 258        |

SilverFast® Manual 1.1 Content 11

| Working with RAW Data in SilverFastDCPro                                    | 259        |
|-----------------------------------------------------------------------------|------------|
| System Requirements                                                         | 259        |
| Presets and Cache                                                           | 259        |
| Workflow for Conversion of RAW Data Files                                   | 263        |
| Launching the Virtual Light Table (VLT)                                     | 265        |
| Arrangement of the VLT                                                      | 265        |
| Tool and Control Bar Details                                                | 266        |
| Browser- and Navigation Window                                              | 266        |
| Album Palette                                                               | 267<br>267 |
| Presets Palette<br>Overview Window and Toolbar                              | 267<br>268 |
| Searching                                                                   | 269        |
| Export Albums                                                               | 271        |
| Unloading Camera Storage Media                                              | 271        |
| Re-naming Images Automatically                                              | 273        |
| Subsequent, Automatic Renaming                                              | 276        |
| Magnifier                                                                   | 277        |
| Blue* or Green Dots within the Thumbnails                                   | 277        |
| Album Window - the Central Working Place of the VLT                         | 278        |
| Drag & Drop                                                                 | 279        |
| Sorting Images in Album Window                                              | 279        |
| Editing Name and Image Comments in the Album                                | 281        |
| Setting the Size of the Miniatures in the Album Window                      | 281<br>282 |
| Rotating and Flipping Images in the Album Printing the Album Contact Sheets | 282<br>282 |
| IPTC Image Information in the Album *                                       | 283        |
| Gathering Image Information (EXIF)                                          | 284        |
| Size of the Album Window                                                    | 285        |
| Deleting Images in the Albums                                               | 285        |
| Deleting the Cache Memory *                                                 | 285        |
| Optimizing Images                                                           | 286        |
| Direct Optimization in SilverFast Main Dialogue                             | 286        |
| Optimization by SilverFastJobManager                                        | 288        |
| Alternative Opening of Images                                               | 288        |
| A VLT Workflow Example                                                      | 289        |
| VLT Keyboard Shortcuts (Macintosh)                                          | 290        |
| VLT Keyboard Shortcuts (Windows)                                            | 290        |
| Red Eye Tool                                                                | 291        |
| Image Settings Dialogue (Correction of Exposure                             |            |
| and White Balance)                                                          | 292        |
| Printing Directly out of the Prescan Window                                 | 294        |
| PrinTao - The Enhanced Print Dialogue in SilverFast                         | 295        |
| What is PrinTao?                                                            | 295        |
| PrinTao Features                                                            | 295        |
| Which SilverFast Versions include PrinTao?                                  | 298        |
| PrinTao in VLT                                                              | 299        |
| Navigator / File Browser in PrinTao                                         | 300        |
| Print Single Image                                                          | 302        |
| Quick and easy Image Cropping by Using Key Shortcuts                        | 304        |

12 silverFast® Manual

| Changing the Image Clipping within the Image Frame                                             | 305        |
|------------------------------------------------------------------------------------------------|------------|
| Transfer Several Images to Printout                                                            | 306        |
| Control buttons                                                                                | 309        |
| Adding text to images*                                                                         | 310        |
| Export Print Documents as XML Files                                                            | 318        |
| Templates in PrinTao                                                                           | 319        |
| Zoom and Scaling Functionality Help Lines and Grid Frames on Print Pages                       | 323<br>326 |
| Creative Techniques: Composing Images and Texts                                                | 328        |
| Context Menu (right mouse click) upon a Print Page Document                                    | 331        |
| Printer Setup                                                                                  | 331        |
| Keyboard Shortcuts in PrinTao                                                                  | 332        |
| Opening an Image with the "Open" Button                                                        | 335        |
| IT8 Calibration with SilverFastDCPro                                                           | 336        |
| Differences in Calibration Between a Scanner and a Digital Camera                              | 336        |
| Steps of a Calibration with SilverFastDCPro                                                    | 337        |
| SilverFastHiRePP                                                                               | 338        |
| How much Time will be Saved?                                                                   | 338        |
| How does HiRePP Function?                                                                      | 339        |
| HiRePP is Especially Significant for Whom?                                                     | 339        |
| Furnishing existing Image Data with HiRePP                                                     | 339        |
| 6.12 SilverFastJobManager                                                                      | 343        |
| Purpose of the JobManager                                                                      | 343        |
| Overview                                                                                       | 345        |
| SilverFastJobManager Tools                                                                     | 346        |
| Differences in JobManager between SilverFastHDR, -DC,                                          |            |
| and SilverFastAi                                                                               | 346        |
| Using the SilverFastJobManager with Film Scanners*                                             |            |
| and Film Strips*                                                                               | 347        |
| Activating the JobManager                                                                      | 347        |
| There are Several Ways you can Produce Job Entries                                             | 347        |
| Image Overview of Inserted Film Strip (Index Scan)                                             | 348        |
| Selecting Desired Images                                                                       | 348        |
| Adding All Frames of the Preview Window                                                        | 349        |
| Adding a Single Frame                                                                          | 350<br>350 |
| Deleting Job Entries<br>Processing Job Entries                                                 | 350<br>351 |
| SilverFastJobManager Workflow with Film Scanners                                               | 357        |
| 5                                                                                              | 358        |
| The SilverFastJobManager with Flat bed Scanners*  The Difference to Working with Film Scanners | 358        |
| The JobManager with SilverFastHDR, -DCPro                                                      | 359        |
| Differences in Working with Scanners                                                           | 359        |
| Copying of Job Entry Parameters                                                                | 361        |
| Copying of Complete Job Entries                                                                | 362        |
| Managing Complete Jobs                                                                         | 363        |
| Workflow of the Steps in JobManager                                                            | 364        |
| Keyboard Shortcuts in SilverFastJobManager                                                     | 367        |

SilverFast® Manual 1.1 Content 13

| 6.13 SilverFastSRD (Dust- and Scratch Removal)                    | 369        |
|-------------------------------------------------------------------|------------|
| How does SilverFast Recognise Dust and Scratches and How will the | -          |
| Eliminated?                                                       | 369        |
| Overview                                                          | 371        |
| Workflow of SilverFastSRD                                         | 372        |
| Image Optimization Workflow with SilverFastSRD                    | 373        |
| Activate / Deactivate Real-Time Correction                        | 377        |
| Manual Correction                                                 | 378        |
| Expert Mode                                                       | 386        |
| Activating the Expert Mode                                        | 386        |
| SilverFastiSRD*                                                   | 393        |
| Dust and Scratch Removal with Infrared Technology*                | 393        |
| How does iSRD work?                                               | 393        |
| Which Films can iSRD be Used With?                                | 394        |
| Activating iSRD iSRD Automatic Mode                               | 394<br>394 |
| iSRD Manual Mode                                                  | 394<br>395 |
| Using SRD and iSRD Simultaneously (Layer Technology)*             | 396        |
| Use of Freehand Masks in iSRD                                     | 397        |
| Infrared Channel Display                                          | 397        |
| 6.14 SilverFastAACO Auto-Adaptive Contrast Optimization           | 399        |
| 6.15 Clone Tool                                                   | 401        |
| 6.16 PrinTao                                                      | 405        |
| Extended Print Dialogue of SilverFastAiStudio                     | 405        |
| Contents of the Extended Print Dialogue PrinTao                   | 405        |
|                                                                   |            |
| Differences in the Print Dialogue in SilverFastStudio Versions as |            |
| pared to DC- and HDR- Versions                                    | 406        |
| "Image settings" in SilverFastAiStudio                            | 409        |
| 7. Colour Management                                              | 412        |
| 7.1 Colour Management                                             | 413        |
| Introduction                                                      | 413        |
| The CMS Dialogue                                                  | 417        |
| 1. Colour Management                                              | 418        |
| 2. Profiles for ColorSync (ICM)                                   | 420        |
| 3. Embedded ICC Profiles                                          | 425        |
| 4. Plug&Play CMYK                                                 | 426        |
| CMYK Output with Colour Management                                | 427        |
| Example Settings <b>SilverFast</b> /Photoshop 5.02                | 428        |

1.1 • Content SilverFast® Manual

| 7.2 Calibration of your Scanner using                     |                   |
|-----------------------------------------------------------|-------------------|
| SilverFast IT8 Calibration                                | 433               |
| Differences in Calibration Between a Scanner and          |                   |
| a Digital Camera                                          | 437               |
| Sequence of IT8 calibration                               | 438               |
| Examples Where to Find the Production Charge Number on IT | _                 |
| Different Manufacturers.                                  | 439               |
| 7.3 Addendum                                              | 442               |
| Scanning Concepts                                         | 443               |
| Scan resolution (dpi)                                     | 444               |
| Input Resolution                                          | 444               |
| Optical Resolution / Interpolated Resolution<br>Greyscale | 444<br>444        |
| Need for More than 256 Levels of Grey                     | 445               |
| Screen Resolution (Ipi)                                   | 446               |
| Calculating the Scan Resolution                           | 447               |
| Which "Resolution" does SilverFast indicate?              | 448               |
| Optimum Scan Resolution for Inkjet Printers               | 450               |
| Selective Colour Correction  Colour in Colour Correction  | 452<br><i>452</i> |
| Colour Model Relations                                    | 453               |
| Contaminating Colours                                     | 453               |
| Keystrokes in SilverFast                                  | 454               |
| 7.4 Index                                                 | 460               |
| Symbols                                                   | 460               |
| A                                                         | 460               |
| В                                                         | 461               |
| С                                                         | 461               |
| D                                                         | 462               |
| E                                                         | 463               |
| F                                                         | 463               |
| G                                                         | 464               |
| H                                                         | 465               |
| <br>                                                      | 465               |
| J                                                         | 466               |
| K                                                         | 467               |
| L                                                         | 467               |
| M                                                         | 467               |
| N                                                         | 467               |
| 0                                                         | 468               |
| P                                                         |                   |
|                                                           | 469<br>471        |
| Ω                                                         | 4/1               |

SilverFast® Manual 1.1 Content 15

| R            | 471 |
|--------------|-----|
| S            | 472 |
| Т            | 477 |
| U            | 477 |
| V            | 477 |
| W            | 478 |
| Χ            | 478 |
| Υ            | 478 |
| Z            | 478 |
| 7.5 Glossary | 482 |
| A            | 482 |
| В            | 482 |
| С            | 482 |
| D            | 483 |
| Е            | 484 |
| G            | 484 |
| Н            | 485 |
| I            | 485 |
| J            | 485 |
| K            | 486 |
| L            | 486 |
| M            | 486 |
| Ο            | 487 |
| Р            | 487 |
| R            | 488 |
| S            | 488 |
| Т            | 489 |
| U            | 489 |
| V            | 490 |

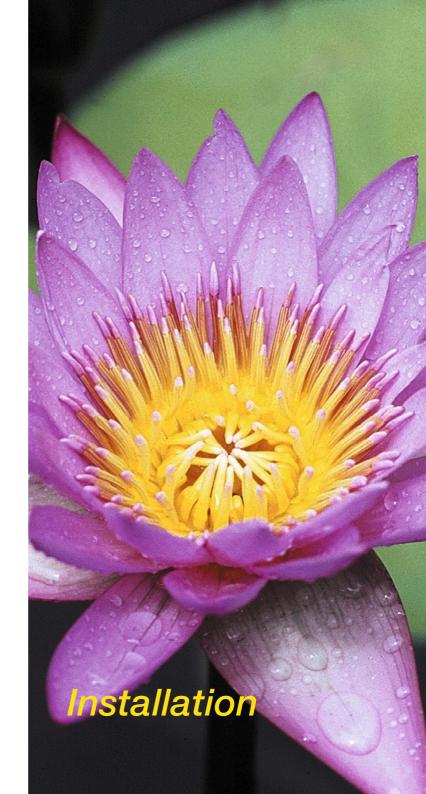

Chapter 1

#### 1.2 Installation

The first chapter explains the system requirements and how to install *SilverFast*. Please carefully check which folder has been allocated as your Photoshop *plug-ins* folder if you install as a Photoshop plug-in.

| 1.2 Installation                                   | 18 |
|----------------------------------------------------|----|
| System Requirements                                | 19 |
| Macintosh                                          | 19 |
| Windows                                            | 20 |
| Scanner Interfaces                                 | 21 |
| Installing SilverFast                              | 22 |
| Installing SilverFast Plug-in                      | 22 |
| SilverFast as a TWAIN Module                       | 25 |
| Welcome Dialogue                                   | 26 |
| Launching and Activating SilverFast via Photoshop  | 28 |
| Launching and Activating SilverFast via SFLauncher | 30 |
| SilverFast "Feature CD"                            | 32 |
| For Problems while Entering the Serial Number      | 33 |
| Update Reminder                                    | 33 |
| QuickTime Movies                                   | 34 |

18 1.2 • Installation SilverFast® Manual

#### **System Requirements**

#### Macintosh

SilverFast requires a Power Macintosh with at least 128 MB of available RAM beside all other running applications. The operating system must be Mac OS 9.2\* or later. Please check for latest SilverFast releases on our web site at www.SilverFast.com.

The maximum performance of *SilverFast* can be released on a PowerMac with enough RAM. Please note that your imaging software (e.g. Photoshop) requires 3 to 4 times the amount of RAM than the image requires.

Batch scanning to disk of very large TIFF files requires only minimum RAM.

Installation requires at least 60 MB of free hard disk space.

#### **Appearance Manager**

You can change the image of the Finder and other programs by using the Appearance Manager (only if installed in the operating system). The Appearance Manager must be installed for the proper functioning of *SilverFast version 6*.

#### Removal of Macintosh 68k Support

Starting with Version 5 of *SilverFast*, the older Macintosh models with 68k processors will no longer be supported. The computing performance of these processors is not sufficient for providing a timely acceptable work flow with *SilverFast*.

SilverFast® Manual 1.2 • Installation 19

#### \* Attention!

Not all SilverFast versions are available for Mac OS9.2. Some newer Versions require Mac OSX or better. Please refer to LaserSoft Imaging's web site for details!

#### **Windows**

SilverFast PC works with Windows 98SE, Windows ME, Windows XP or Windows 2000 and requires at least 128 MB of available RAM.

Installation requires at least 60 MB of free hard disk space.

#### Scanner Interfaces

#### **SCSI**

SCSI IDs "0" and "7" are not supported by *SilverFastAi*. These IDs are normally used by the start volume and the SCSI host adapter.

#### **USB**

In general *SilverFastAi* will require the appropriate USB drivers for USB scanner. These will be installed with the manufacturer's original installation, which has to be installed first if not indicated otherwise in the *SilverFastAi* CD **ReadMe**.

#### Attention!

For Windows 98SE, 2000, ME the system file >usbscan.sys< must be there:

c:\Windows\System32\drivers\usbscan.sys

The file USBSCAN.SYS will normally be installed with the windows installation. It may sometimes happen that some Windows installations do not install the file ( in this case post-install the file). Only then Windows can recognize your USB scanner.

#### **FireWire**

In general *SilverFastAi* will require the appropriate FireWire drivers for FireWire scanner. These will be installed with the manufacturer's original installation, which has to be installed first if not indicated otherwise in the *SilverFastAi* CD **ReadMe**.

#### Installing SilverFast

It is now possible to use SilverFast without the aid of any additional applications with the new SilverFast Version 6.

To do this, the SilverFast Stand-Alone-Program "SF Launcher" for opening Photoshop Plug-ins, is installed automatically. If possible, SilverFast installs its self directly into the Photoshop directory. By means of a "Link", an "Alias", SilverFast can directly access the Plug-in. If Photoshop is not installed on the computer. SilverFast will be installed into the directory of the "SFLauncher"

The big advantage is the SilverFast Stand-Alone-Application "SFLauncher" needs very little memory to run (2-4 MB). Also, in comparison to Photoshop, the start time for the program is substantially shorter.

With "SFLauncher", SilverFast becomes totally independent. Regardless whether you work under Macintosh or Windows, you will not need any other program to use any edition of the SilverFast family: SilverFastAi, SilverFastSE, SilverFastHDR, SilverFastHDRStudio, SilverFast DC, SilverFast DCPro or SilverFast DCProStudio.

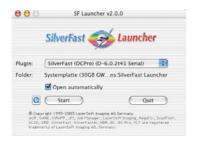

#### Installing SilverFast Plug-in

Insert the SilverFast Installation CD into the drive. The CD mounts automatically and a Welcome window should be opened. In all other cases open the CD manually and click on to the Installation program "Autostart".

English

Choose the desired "Language" and click "Continue".

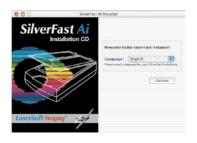

Autostart

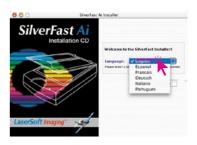

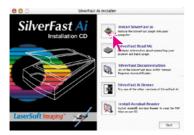

 You may choose the type of installation in the menu "SilverFast Installation". You may also install the PDF-documentation and the QuickTime movies from here. Continue by clicking the button "Begin installation".

Depending on your operating system, the administrative rights are checked. Continue with "**OK**".

 By clicking "Continue", the Installation will commence.

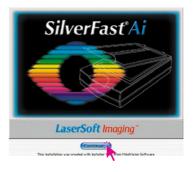

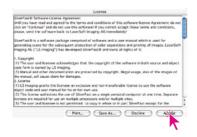

Please read the License agreement carefully.
 If you agree with the terms, click "Accept".

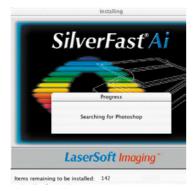

• Click "Install". The installation will be prepared, and the computer will be searched for a Photoshop installation.

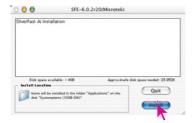

In the next dialogue, the results of the search are shown.

Choose the target destination of Photoshop and click "Select".

If Photoshop is not found on the computer, *SilverFast* will be installed into the *SFLauncher* directory.

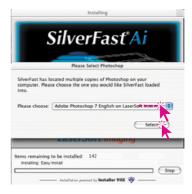

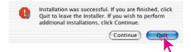

· Close the dialogue after installation by clicking "Quit"

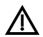

#### Important! (Mac OS 9 Users only)

Before beginning to work with *SilverFast* and starting Photoshop, please check your RAM allocation for Photoshop! Be aware that Photoshop needs 3-4 times the RAM of the image you would like to scan!

#### SilverFast as a TWAIN Module

TWAIN modules for *SilverFast Version 6* and higher are only delivered for a few scanners and are generally not included on the installation CD.

Available TWAIN modules can be found on our web site. If you do require a TWAIN module please check the download area for modules for your desired scanner:

http://www.silverfast.com/update/en.html

LaserSoft recommends the use of the Photoshop plug-in, either directly via Photoshop or the "SFLauncher".

#### Installation of TWAIN Modules

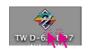

The installation of TWAIN modules is similar to the described installation of the Photoshop plug-in. The downloaded installer is started by double clicking the icon. Then follow directions.

#### Starting and Activating the SilverFast TWAIN module

The exact steps for launching *SilverFast* strongly depend on the used imaging program and are only rudimentary described here.

- Launch the TWAIN compatible imaging program.
- Choose "SilverFast" in the "TWAIN source" option.
- Search for the "Import function" in the imaging program and activate the SilverFast module for the connected scanner.

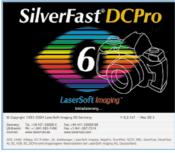

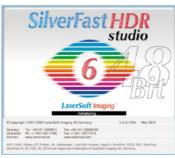

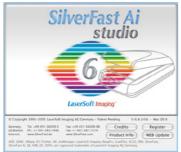

#### Welcome Dialogue

In the new *SilverFast* versions, a new active "Welcome screen" is displayed after launch.

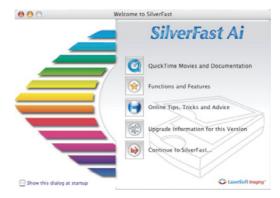

By means of the available buttons, the user may directly access the respective functions of *SilverFast*, and may also obtain information on current developments, documentation, hints and help. For fully using these functions, an internet connection has to be present.

#### QuickTime movies and documentation:

A link to the web page containing all movies.

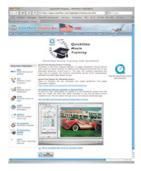

**Functions and features**: A link to the highlights of *SilverFast* within the *LaserSoftImaging* web site.

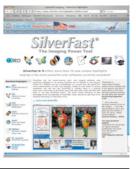

On-line hints, tricks and advice: A direct link to the *SilverFast* user forum that fits the used *SilverFast* version.

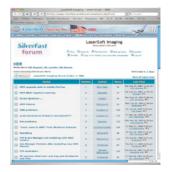

Upgrade information on current version: A small applet is launched which checks for available updates or the currently used version. If so, the respective window of the Laser-Soft Imaging web site is opened. Here the latest software version may be downloaded.

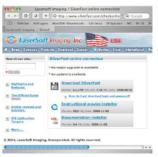

**Close dialogue**: Closed the window and continues the launch process of *SilverFast*.

The dialogue is opened at each start of *SilverFast*. This option can be deselected by clicking the check box, once *SilverFast* has been activated.

If this dialogue is needed again, it may be opened by means of the options menu.:

Main dialogue "General" palette / "Options..." / "General" palette by choosing "Open welcome dialogue".

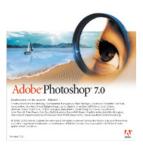

# Phetoshop New ... No. ... No. ... N

#### Launching and Activating SilverFast via Photoshop

- Insert the SilverFast Installation CD into the drive. Please ensure that you are logged into your system as ROOT / Administrator.
- Launch Photoshop.
- Make sure that the scanner is correctly connected and switched on. SCSI scanners in OSX have to be turned on before you start your computer! Otherwise the scanner might not be recognized. Please note that with some film scanners a slide or a filmstrip has to be loaded.
- Open the menu "File".

The installed *SilverFast* software can be found in the sub menu "**Import**".

Launch SilverFast by clicking it.

SilverFastAi now searches the bus-system for connected and running scanners and installs them.

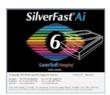

 If SilverFast launches or the scanner was found, the welcome screen initially appears.

If an internet connection is established, the respective topics on our web site can be reached by means of the buttons within the dialogue. You can also check for

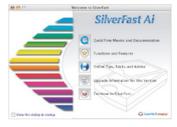

possible updates here; if an update is available you may download it from here directly.

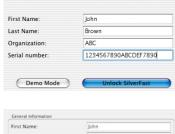

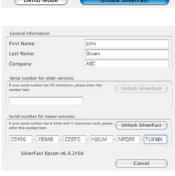

 After this dialogue has been closed, the registration window appears.

Please note that the 20 digit serial number is to be entered without spaces and in capital letters. Make sure that the number you enter consists only of numbers between 0 and 9 and letters between A and F.

Some *SilverFast* versions will require a 30 digit code in future, which is made up of 6 groups of 5 values each. This code consists of numbers between 2 and 9 (no ones and no zeros), and all letters between A and Z – except the letters "i" and "o".

Finish the dialogue by clicking "OK".

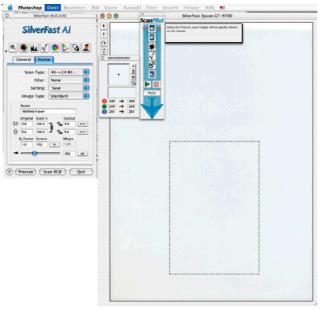

SilverFast will now commence. All functions of SilverFast are explained with a help text at the lower margin of the prescan window. More help is given by clicking on the "?" button to the left of the prescan window.

#### Launching and Activating SilverFast via SFLauncher

- Insert the SilverFast Installation CD into the drive. Please ensure that you are logged into your system as ROOT / Administrator.
- Launch SFLauncher.
- Make sure that the scanner is correctly connected and switched on. Please note that with some film scanners a slide or a filmstrip has to be loaded.

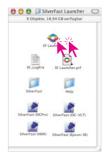

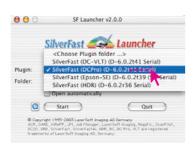

SF Launcher v2.0.0

SilverFast (DCPro) (D-6.0.2t41 Serial)

Systemplatte (30GB GW...ns:SilverFast Launcher

Launcher

Quit

SilverFast

Open automatically

Start

000

Plugin:

• Open the menu "Plug-in" and choose directly your desired SilverFast version or browse for the directory where the Silver-Fast plug-ins are located by clicking "Choose Plug-in folder>".

Launch SilverFast by clicking "Start".

SilverFast will launch and search for the

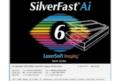

If SilverFast launches or the scanner was found, the welcome

connected scanner.

screen initially appears.

If an internet connection is established, the respective topics on our web site can be reached by means of the buttons within the dialogue.

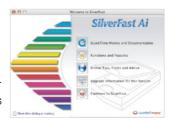

You can also check for possible updates here; if an update is available you may download it from here directly.

30 1.2 • Installation SilverFast® Manual

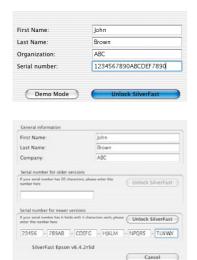

 After this dialogue has been closed, the registration window appears.

Please note that the 20 digit serial number is to be entered without spaces and in capital letters. Make sure that the number you enter consists only of numbers between 0 and 9 and letters between A and F.

Some upgrades will require a 30 digit code in future, which is made up of 6 groups of 5 values each. This code consists of numbers between 2 and 9 (no ones and no zeros), and all letters between A and Z – except the letters "i" and "o".

Finish the dialogue by clicking "OK".

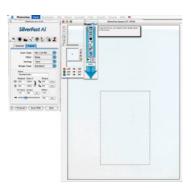

SilverFast will now commence. All functions of SilverFast are explained with a help text at the lower margin of the prescan window. More help is given by clicking on the "?" button to the left of the prescan window.

#### SilverFast "Feature CD"

The "Feature CD" allows you to expand an already installed *SilverFast* version. For example with the "IT8 Calibration".

Please begin with a *SilverFastAi* version that has already been installed, serialized and is functioning properly with your scanner. Please follow the indicated steps below.

- Place the Feature CD into the drive and have your 20 digit or 30 digit serial number on hand.
   Wait until the system has recognised the CD.
- Start the SilverFastAi version for your scanner.
- Click on the small "i" button in upper left edge of the prescan window. Note: If you cannot find the "i" button it may be hidden behind the ScanPilot.
- Click the "Credits" button.

  The activation data is displayed in a small pop-up window.
- Click on the "Upgrade" button.

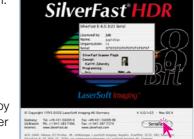

 Delete the old serial number by entering the new serial number in the registration window.

 Close the dialogue by pressing "OK".
 Once the code has been accepted the dialogue window will disappear. The new feature is now available in the vertical button bar to the left on the prescan window.

SF Feature CD

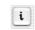

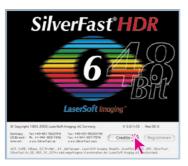

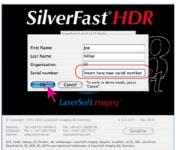

#### For Problems while Entering the Serial Number

If the dialogue for entering the serial number cannot be closed with the "OK" button, then *SilverFast* does not accept your entry. Please determine the following:

- If you get the message "Please insert the SilverFast CD and restart SilverFast", please cancel out of the serial number dialogue, close SilverFast, insert your CD, and launch SilverFast again. The key is that the installation CD needs to be present while SilverFast starts up. It won't be recognized once SilverFast is running.
- At least one letter must appear in the text spaces for your name and company. If you are using SilverFast privately, you may enter "private" in the space for "company".
- The serial number for SilverFast used up to now always has 20 digits. It consists of numbers from 0 to 9 and the letters A to F, so that the letter "O" cannot appear. It can only be a zero. Some upgrades will require a 30 digit code in future, which is made up of 6 groups of 5 values each. This code consists of numbers between 2 and 9 (no ones and no zeros), and all letters between A and Z except the letters "i" and "o".
- Please make sure that you use only capital letters.
- Enter the serial number without any spaces or other symbols.

If you still cannot close the dialogue with the "OK" button, please contact us.

#### **Update Reminder**

After a period of 3 or 6 months, *SilverFast* welcomes you with a dialogue that reminds you of any available updates. This dialogue allows you to directly update the software, provided that an internet connection is available.

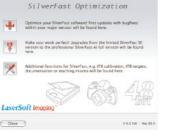

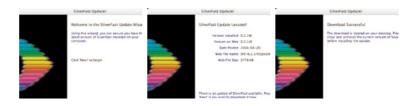

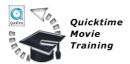

#### **QuickTime Movies**

#### SilverFast on-line Training with QuickTime Movies

SilverFast is the first imaging software using 1:1 QuickTime movies including sound for on-line training. The user immediately learns what the function does and how it is to be applied.

Never has complex software been easier to master.

Please check back with our home page which movies are available, we will be constantly adding more movies. We will eventually have QuickTime movies for all *SilverFast* functions.

Here is a selection of the growing number of movies:

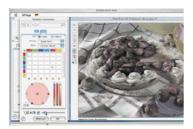

General introduction in SilverFast

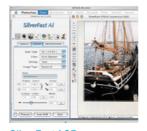

SilverFastACR

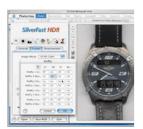

SilverFast MidPip4

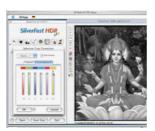

SilverFastSC2G

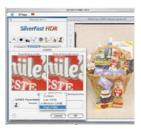

SilverFast GANE

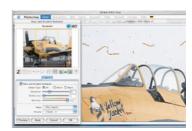

SilverFast SRD